# General Instructions –

These instructions will help guide you through creating a new reservation request, editing an existing request, or cancelling a request. There is also a reference to how to add your event to the College Events Calendar.

#### How to Place a Reservation Request

After logging into the EMS Reservation System, you will see screen similar to this:

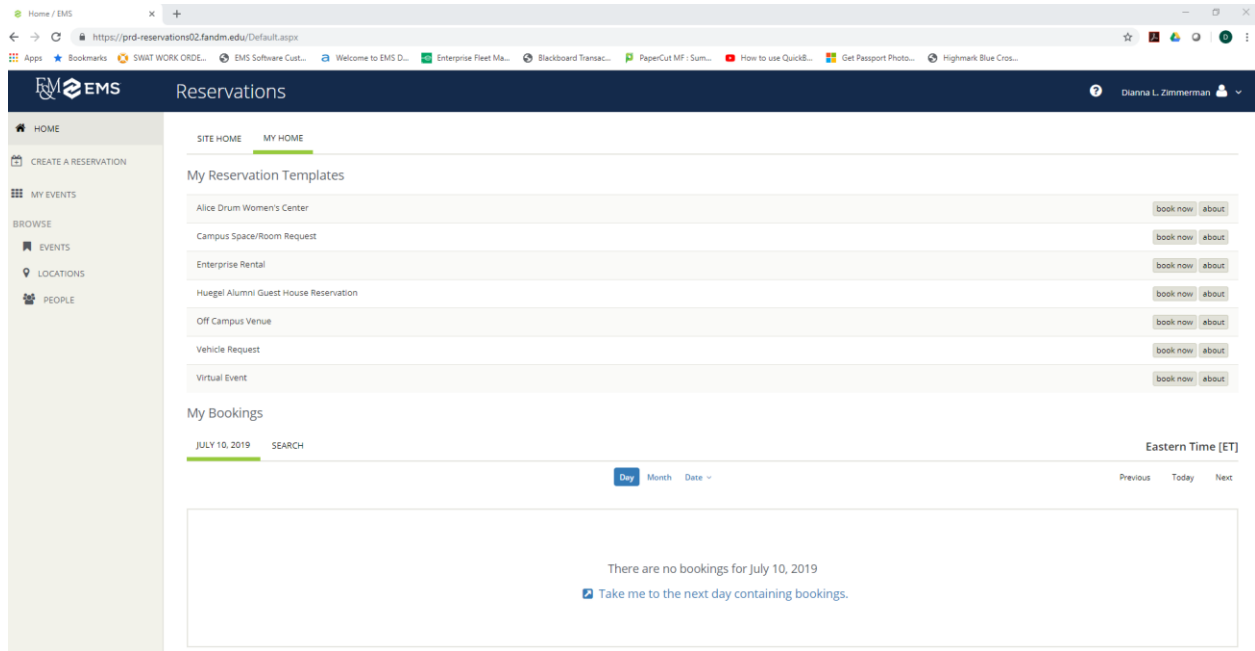

To book a space or a vehicle, click on the  $\Box$  book now button on the appropriate template, usually the Campus Space/Room Request Line. This will take you to the Campus Space/Room Request screen where you will begin to build the details of your request. The next steps are to select the date and start/end time of your event, by completing these fields. You may key in the elements, or you may use the calendar icon for date selection and clock icon for time selection.

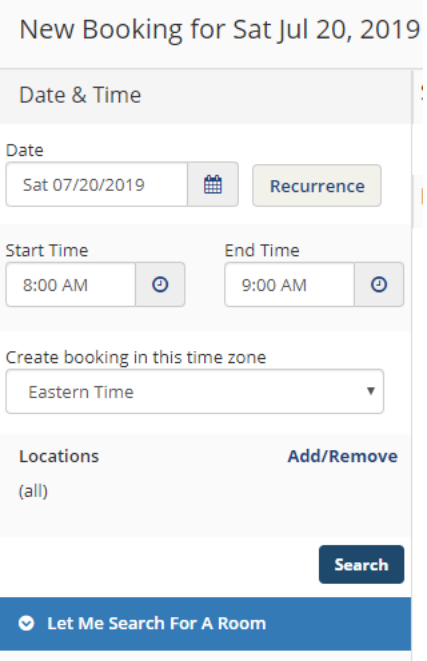

Next, click on the Add/Remove for Locations, and select the building from the pop-up, then click Update Locations:

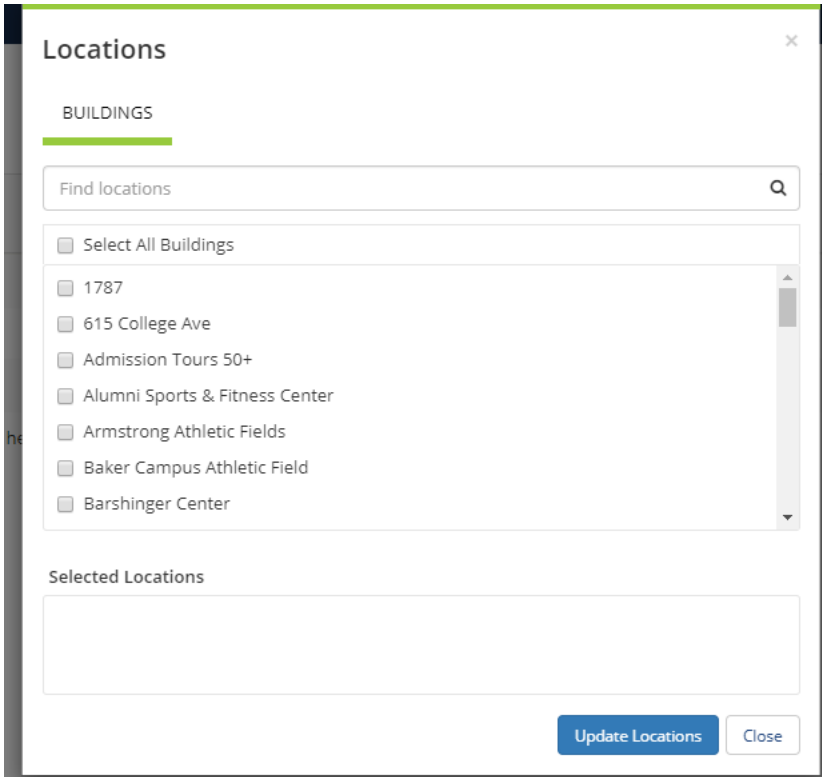

Move to the Let Me Search for a Room area and click Add for Setup Types. You will see this pop-up from which to select the setup type you need:

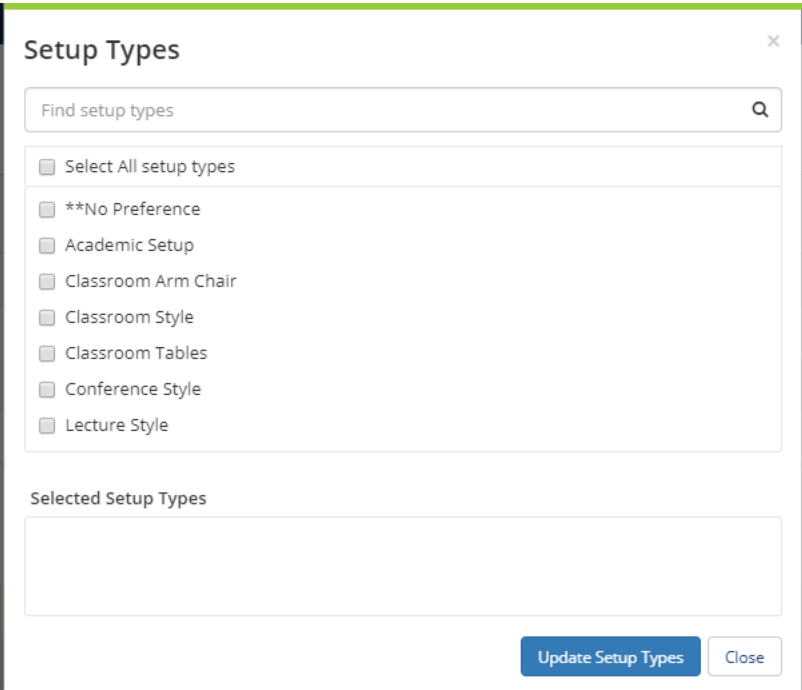

Select the setup type that best suits your need and the click on the Update Setup Types button.

Continuing in a similar manner, click on Room Types, make your selection and click Update Room Types, then proceed to Features, make your selection and click Update Features.

The view of rooms/vehicles will be filtered by the selections you have made. Here's a look at the screen:

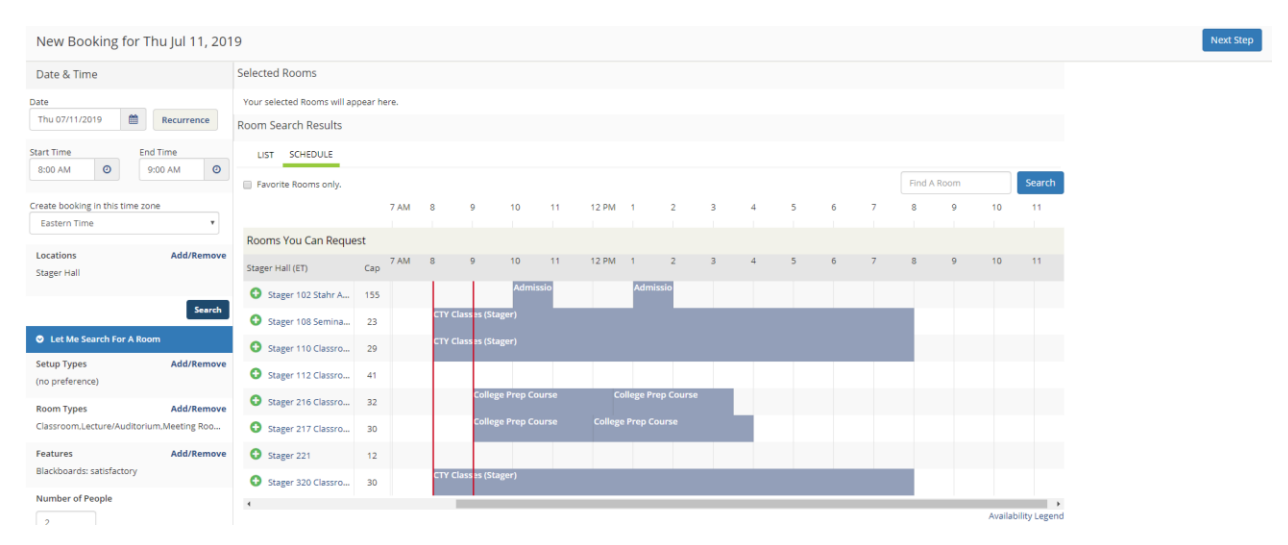

Click on the  $\bullet$  icon to select the location you wish to use. A pop-up will appear that will ask for the number of attendees and the type of setup. Here's a look at display after entering 4 attendees and selecting no preference for the setup:

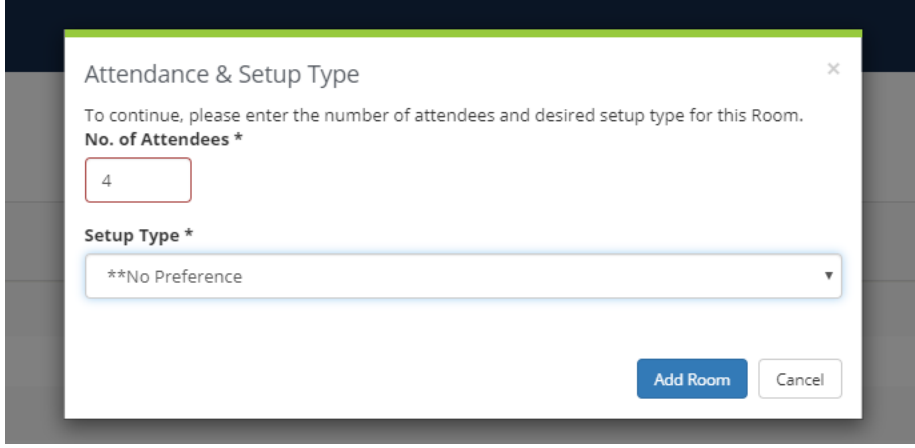

Click the Add Room button.

x Campus Space/Room Request o

You have now completed the location selection process and need to select the services needed to support your event.

You will now see a new screen (copied below), which will guide you through the process. Please be sure to answer all the prompts to complete your services requests.

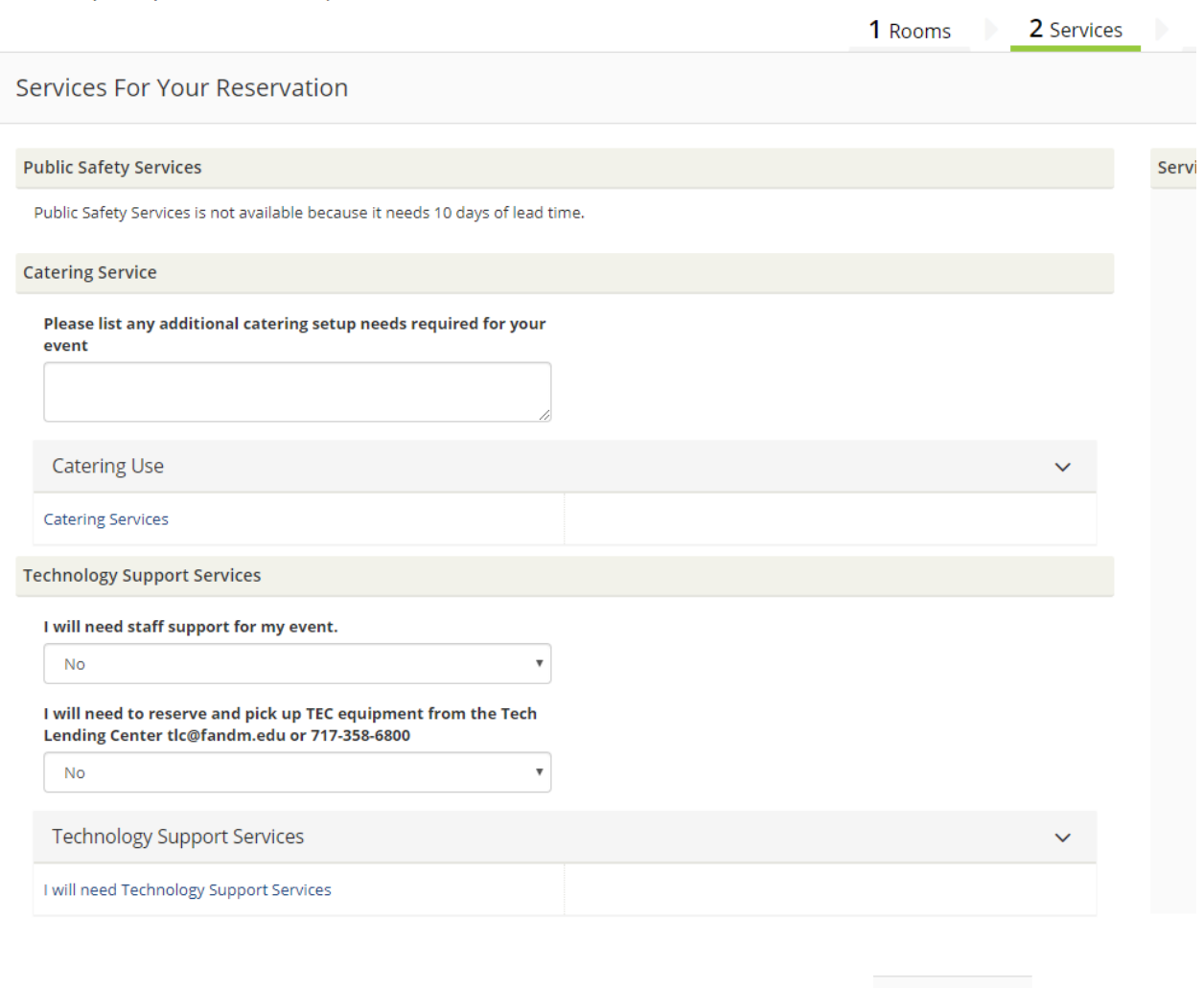

The services you selected have now been collected for your event. Click the button in the upper right hand corner of the screen to continue.

Next Step

#### You will now be asked to supply the details for your reservation. Here's a look at the screen:

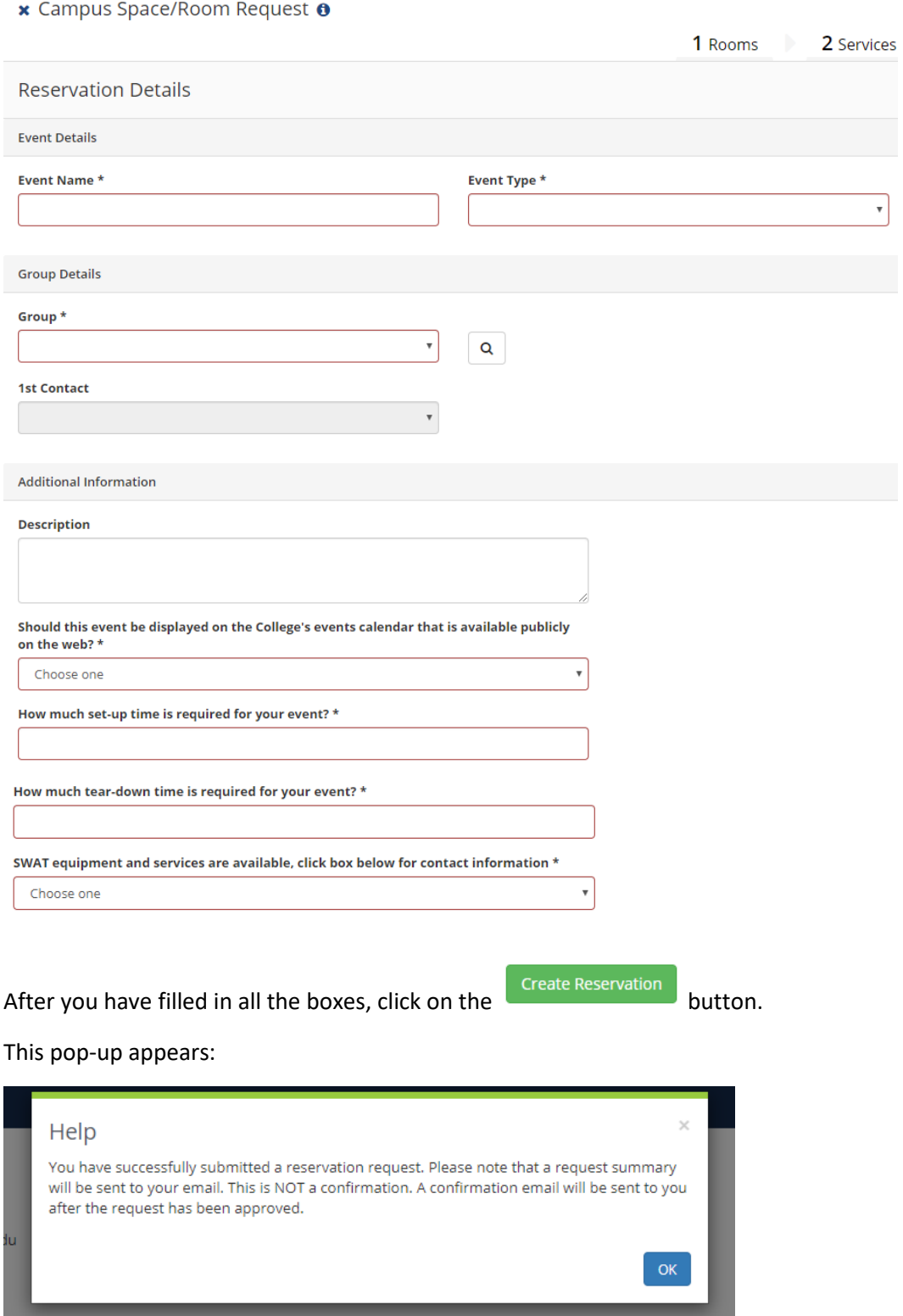

This indicates that you successfully submitted your request. The approver for your reservation will consider your request and send an email informing you of the status.

If you have any questions, please contact reservations by email to [reservations@fandm.edu](mailto:reservations@fandm.edu) or call (717)358-3927.

## How to Change or Cancel a Reservation Request

From the reservation system Home page, select My Events, located on the menu bar on the left of the screen:

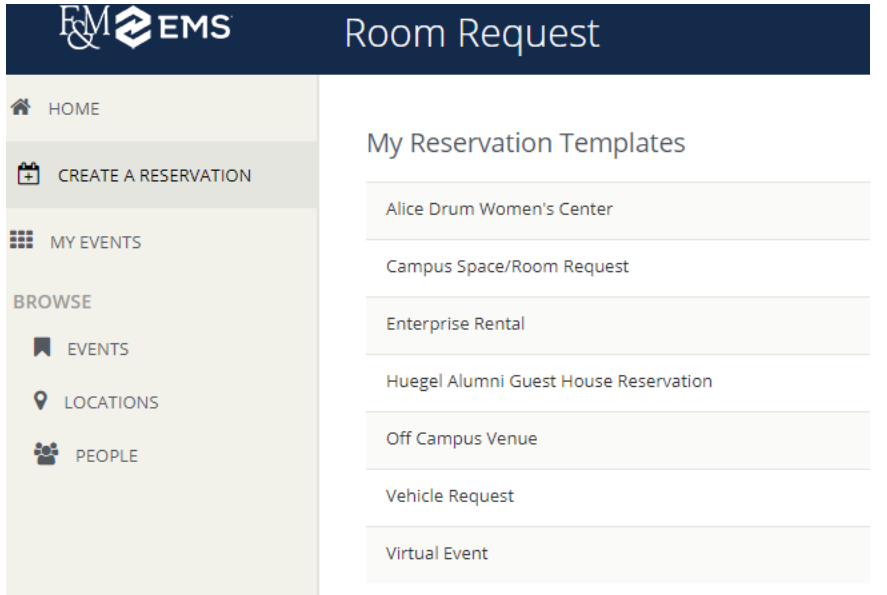

This will take you a list of reservation requests (events) that you have originated. Here's an example:

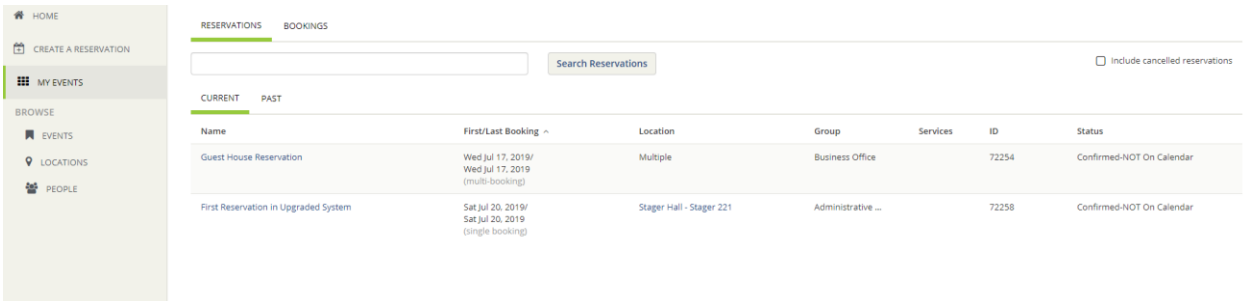

You may scroll through the results, or enter search criteria in the Search Reservations box. Once you have identified the reservation you wish to change, click on it to gain access to the details. This is an example:

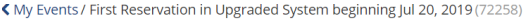

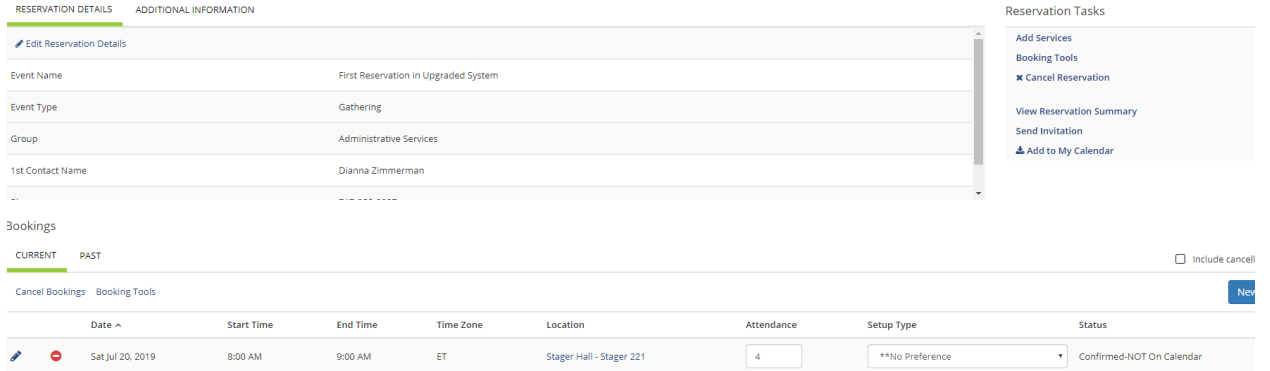

To update details for the request, click on the **button to go to the detail screen**. This is same screen used when creating a reservation request; make your changes and click the button to button to complete your update. Here is a look at the screen you be using:

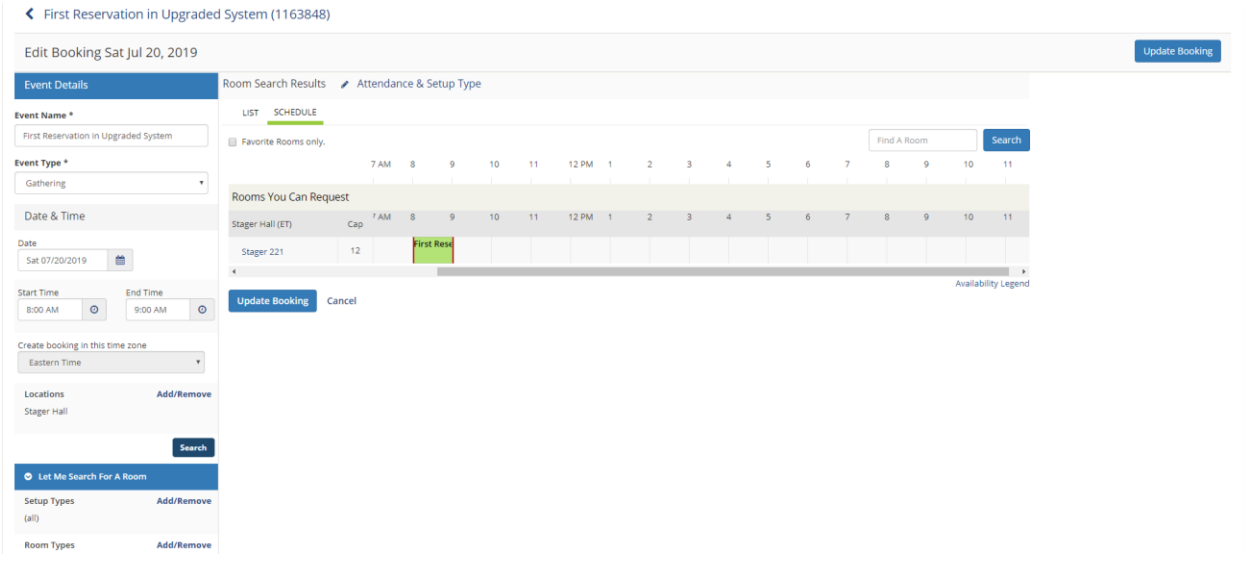

To delete the request, while on the My Events screen, click on the  $\bullet$  button for the line you are cancelling,

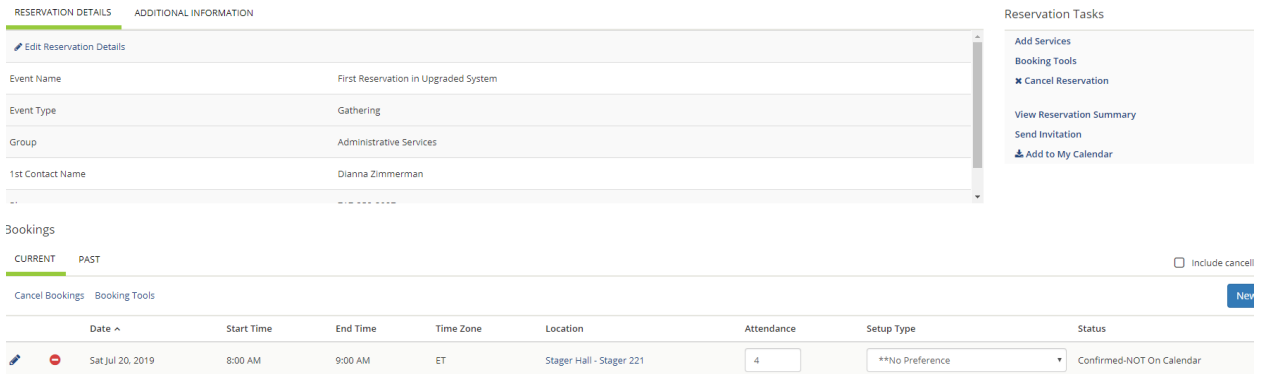

K My Events / First Reservation in Upgraded System beginning Jul 20, 2019 (72258)

#### This pop-up will appear:

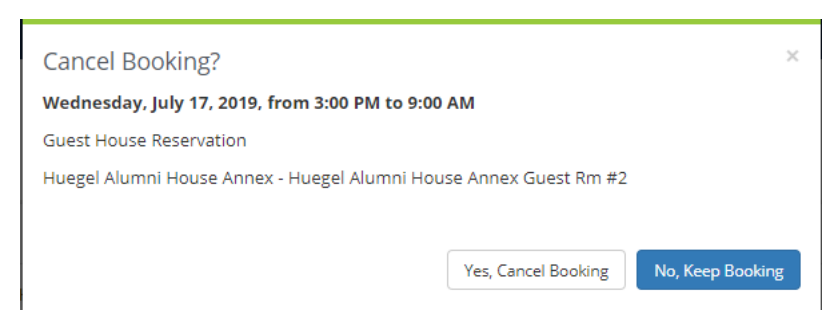

Click Yes,Cancel Booking to complete the cancellation of your request.

### How to Add an Event to the College Events Calendar

To add an event to the College Events Calendar, go to:

## www.fandm.edu/training/creating-events-on-the-website

This will take you to a page posted by ITS , providing step-by-step instructions to post your event on the calendar.

If you have any questions, please email reservations@fandm.edu or call (717)358- 3927.